# Network Connection Guide

- Pass på å oppbevare all brukerdokumentasjon lett tilgjenglig for fremtidig bruk.
- For å få tak i den nyeste utgaven av denne bruksanvisningen, besøk nettsiden på URL-en nedenfor. http://world.casio.com/manual/projector/
	- Microsoft og Windows er registrerte varemerker eller varemerker som tilhører Microsoft Corporation i USA og andre land.
	- Mac OS er et varemerke eller registrert varemerke av Apple Inc. i USA og andre land.
	- Andre firma- og produktnavn kan være registrerte produktnavn eller varemerker tilhørende sine respektive eiere.
	- Innholdet i denne bruksanvisningen kan forandres uten forvarsel.
	- Kopiering av denne bruksanvisningen, enten helt eller delvis, er forbudt. Du har tillatelse til å bruke denne bruksanvisningen for ditt eget personlige bruk. All annen bruk er forbudt uten tillatelse fra CASIO COMPUTER CO., LTD.
	- CASIO COMPUTER CO., LTD. skal ikke holdes ansvarlig for tapte inntekter eller krav fra tredjeparter som oppstår fra bruk av dette produktet eller denne bruksanvisningen.
	- CASIO COMPUTER CO., LTD. skal ikke holdes ansvarlig for tap eller tapte inntekter på grunn av tap av data som skyldes funksjonsfeil eller vedlikehold av dette produktet, eller hvilken som helst annen grunn.
	- Prøveskjermbildene som vises i denne bruksanvisningen er kun for illustrative formål, og det kan være at de ikke er akkurat de samme som skjermbildene som faktisk blir produsert av produktet.
	- Skjermdumpene i denne bruksanvisningen er alle fra den engelske versjonen. Noe av terminologien som brukes i den forklarende teksten er også basert på skjermdumper fra den engelske versjonen.

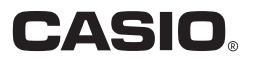

Network Connection er en applikasjon du kan bruke til å etablere en LAN-tilkobling mellom en projektor og en datamaskin og til å sende visningsbilder, filmer og lyd fra en tilkoblet datamaskin til projektoren.

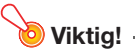

#### Forklaringene i denne delen antar at det allerede er en LAN-tilkobling mellom projektoren og datamaskinen og at datamaskinens skjerminnhold allerede projiseres. Før du utfører prosedyrene i denne delen, bør du først utføre prosedyren i "Projisere innholdet på dataskjermen over en LAN-tilkobling" (se den egne "Nettverksfunksjonsguiden") for å etablere en LAN-tilkobling mellom projektoren og datamaskinen.

# Network Connection-vindu

Network Connection-vinduet som vises nedenfor, vises mens det er en LAN-tilkobling mellom projektoren og datamaskinen.

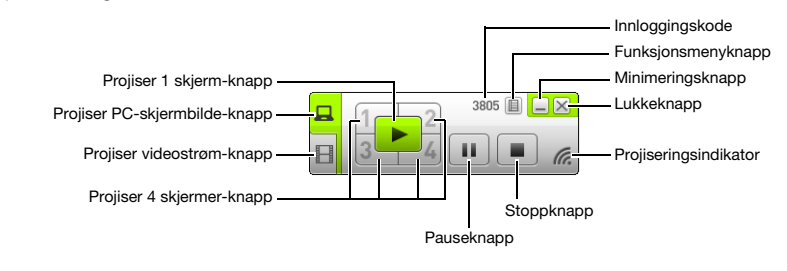

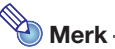

 Network Connection-vinduet, skjermbilder og notasjoner som brukes i denne bruksanvisningen er alle basert på Windows.

# Network Connection-operasjoner

### Network Connection-knappeoperasjoner

Mens det er en LAN-tilkobling mellom projektoren og en datamaskin, kan du bruke knappene i Network Connection-vinduet til å utføre operasjonene som er beskrevet nedenfor.

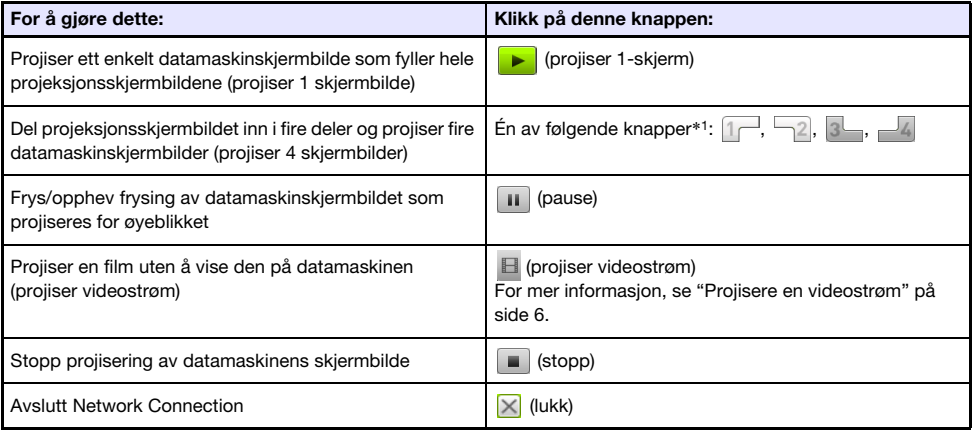

\*1 Hvis du klikker på en knapp, vil datamaskinens skjermbilde projiseres til korresponderende sted: (1) Øvre venstre, (2) Øvre høyre, (3) Nedre venstre, (4) Nedre høyre.

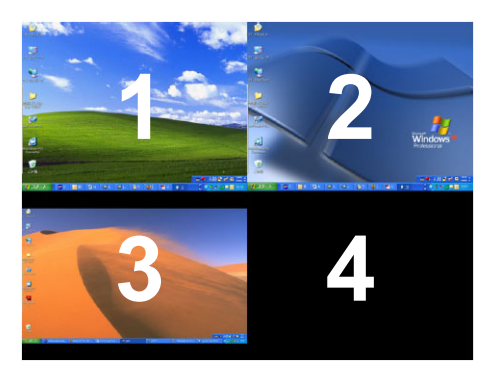

## Network Connection-funksjonsmenyoperasjoner

Mens det er en LAN-tilkobling mellom projektoren og en datamaskin, kan du bruke elementene i Network Connection-funksjonsmenyen (som vises når du klikker på funksjonsmenyknappen) for å utføre operasjonene som er beskrevet nedenfor.

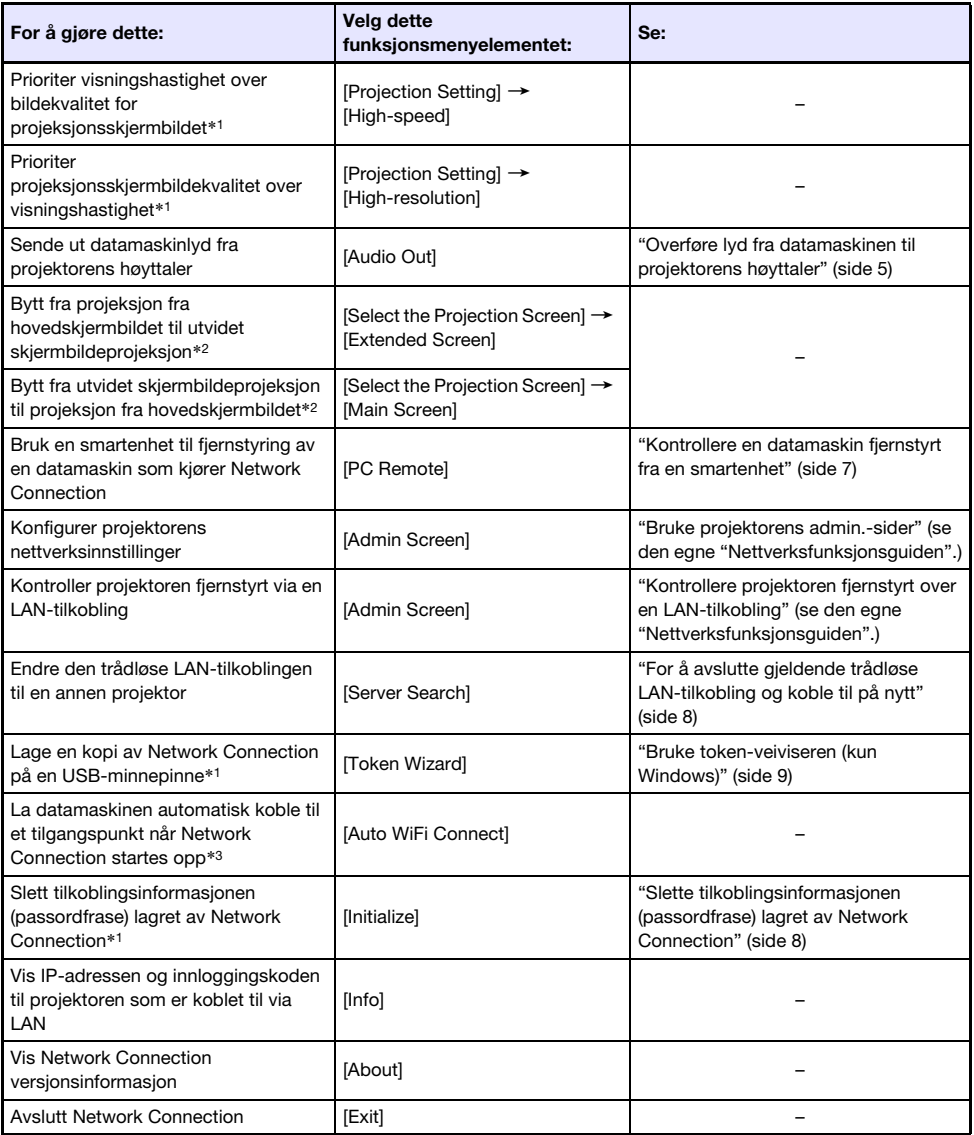

\*1 Støttes ikke når du kjører Mac OS.

- \*2 Med Windows 8/8.1/10 og Mac OS er installasjon av driverprogramvare nødvendig for å aktivere disse funksjonene. Se ["Ekstra driverprogramvare"](#page-4-1) (side [5\)](#page-4-1).
- \*3 Støttes ikke når du kjører Windows.

# <span id="page-4-0"></span>Overføre lyd fra datamaskinen til projektorens høyttaler

Du kan bruke Network Connection til å sende ut datamaskinlyd fra projektorens høyttaler mens et skjermbilde fra datamaskinen projiseres over en LAN-tilkobling.

- For å sende ut datamaskinlyd fra projektorens høyttaler, velger du [Audio Out] i Network Connection-funksjonsmenyen så det er en hake ved siden av den. Aktivering av lyd fra projektorens høyttaler vil dempe lyd fra datamaskinens høyttaler(e).
- For å deaktivere lyd fra projektorens høyttaler og reaktivere lyd fra datamaskinens høyttaler(e) velger du [Audio Out] på funksjonsmenyen igjen for å fjerne avkrysningsmerket.

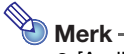

 [Audio Out]-elementet i funksjonsmenyen er ikke merket av (deaktivert) når du starter opp Network Connection.

### <span id="page-4-1"></span>Ekstra driverprogramvare

Ved bruk av noen deler av Network Connection kreves det installasjon av driverprogramvare som vist i tabellen nedenfor. For informasjon om hvordan du får denne programvaren, gå til CASIOs nettside (http://world.casio.com/download/projector/).

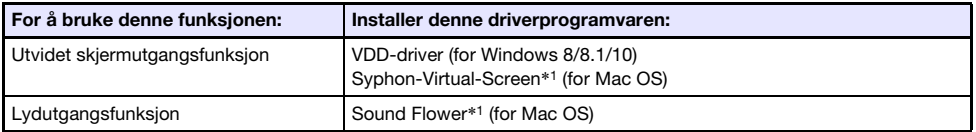

\*1 Når du installerer Network Connection på en Mac OS, vises en dialogboks som spør om du vil installere Syphon-Virtual-Screen og Sound Flower. Sørg for at du velger [Ja] hvis du ønsker å bruke utvidet skjermutgang og lydutgang. Utvidet skjermutgang og lydutgang vil ikke være mulig hvis du velger [Hopp over].

# <span id="page-5-0"></span>Projisere en videostrøm

Du kan bruke Network Connection til å spille av en film og overføre avspillingsbildet til projektoren for projeksjon. Kun filmens videostrøm vises på skjermbildet for projeksjon. Du kan la det normale skrivebordet og Network Connection-vinduet (som ikke er projisert) være på datamaskinskjermbildet.

#### Avspillingsfiler som støttes

AVI: 20 Mbps maksimum 720/30P (MJPEG-video, ADPCM-lyd) MOV: 20 Mbps maksimum 1080/30P (H.264-video, ADPCM-lyd eller AAC-lyd) MP4: 20 Mbps maksimum 1080/30P (H.264-video, AAC-lyd)

### For å projisere en videostrøm

- 1. I Network Connection-vinduet klikk på **□** (projiser videostrøm).
	- Dette vil føre til at utseendet på Network Connection-vinduet endres som vist nedenfor.

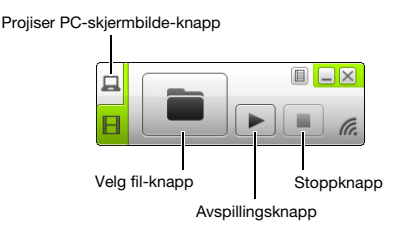

- **2.** Klikk på  $\blacksquare$  (velg fil).
- $\bf{3.}$  Bruk dialogboksen for valg av fil som vises for å velge filmfilen du ønsker å spille av, og klikk deretter på [Åpne].

**4.** Klikk på  $\blacksquare$  (stopp) for å stoppe filmavspilling.

#### 5. For å gå tilbake til normal skjermbildeprojeksjon for datamaskinen klikker du på projiser PC-skjerm).

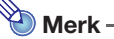

- Etter at du har stanset avspillingen i trinn 4 i den ovennevnte prosedyren, kan du starte avspillingen på nytt fra filens begynnelse (film) ved å klikke på  $\blacktriangleright$  (spill av).
- Videostrømprojeksjon utføres alltid på fullskjermsvisning. I dette tilfellet kan ikke projeksjonsskjermbildet deles inn i fire deler som når du projiserer skjermbilder fra datamaskinen.
- Når du projiserer en videostrøm, blir lyden fra filmen alltid overført av projektoren.

Dette starter avspilling av filen du valgte og viser en fullskjermsvisning av filmen på projeksjonsskjermbildet.

# <span id="page-6-0"></span>Kontrollere en datamaskin fjernstyrt fra en smartenhet

Dette avsnittet forklarer hvordan du bruker en smartenhet til fjernstyring av en datamaskin som kjører Network Connection.

- Wiktia! -
	- For å utføre en fjernkontrollert handling som beskrevet her, må din smartenhet ha C-Assist installert (se den egne "Nettverksfunksjonsguiden").

# For å starte PC-en fjernstyrt

- 1. Utfør prosedyren i "Etablere en direkte trådløs LAN-tilkobling mellom projektoren og en datamasin" i den egne Nettverksfunksjonsguiden.
- 2. Start C-Assist på smartenheten og utfør deretter trinnene nedenfor. (1) Logg inn på projektoren. (2) Gå inn i hvilemodus for fjernstyring av PC.
- 3. På Network Connection-vinduet, klikk på **II og klikk deretter på [PC Remote]** på menyen som dukker opp slik at det er et avkrysningsmerke ved siden av den.
	- Dette vil føre til at et bilde av datamaskinskjermbildet vises på skjermbildet på smartenhetens berøringsskjerm.
	- Det ovennevnte indikerer at du kan bruke smartenhetens berøringsskjerm til å utføre museoperasjoner på datamaskinen. Du kan også bruke smartenhetens tastatur på skjermen til å taste inn og redigere data på datamaskinen.
- 4. Kontroller datamaskinen fra smartenheten etter behov.

#### For å avslutte fjernstyring av PC

På Network Connection-vinduet, klikk på **i og klikk deretter på [PC Remote] på menyen som dukker** opp for å fjerne avkrysningsmerket ved siden av den.

#### <span id="page-7-0"></span>For å avslutte gjeldende trådløse LAN-tilkobling og koble til på nytt

- 1. I Network Connection-funksjonsmenyen, velg [Server Search].
	- Dette avslutter den gjeldende trådløse LAN-tilkoblingen og endrer projeksjonsskjermbildet til hvilemodusskjermbildet for LAN-tilkoblingen.
- 2. Utfør prosedyren i "Etablere en direkte trådløs LAN-tilkobling mellom projektoren og en datamasin" i den egne Nettverksfunksjonsguiden.

#### <span id="page-7-1"></span>Slette tilkoblingsinformasjonen (passordfrase) lagret av Network Connection

- 1. I Network Connection-funksjonsmenyen, velg [Initialize].
- 2. I bekreftelsesdialogboksen for initialisering som vises, klikk på [OK] for å initialisere eller på [Cancel] for å avbryte.
- **3.** Start Network Connection på nytt

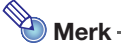

 Etter at du har utført operasjonen ovenfor, avsluttes den trådløse LAN-tilkoblingen mellom projektoren og datamaskinen. For å etablere en trådløs LAN-tilkobling på nytt, utfør handlingen i "Etablere en direkte trådløs LAN-tilkobling mellom projektoren og en datamasin" i den egne "Nettverksfunksjonsguiden".

# <span id="page-8-0"></span>Bruke token-veiviseren (kun Windows)

Du kan bruke Network Connection-token-veiviseren for å kopiere Network Connection til en USB-minnepinne. Etter dette kan du kjøre Network Connection på en datamaskin som ikke har programmet installert helt enkelt ved å plugge inn USB-minnepinnen (kalt et "USB-token") i datamaskinens USB-port. Bruke USB-tokens er anbefalt når du kobler til projektoren fra flere datamaskiner.

### For å installere Network Connection på en USB-minnepinne

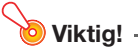

- Ved å bruke prosedyren under for å installere Network Connection på en USB-minnepinne, opprettes en fil ved navn "autorun.inf" (som er en Network Connection-autokjørfil) i USB-minnepinnens rotkatalog. Om USB-minnepinnens rotkatalog allerede inneholder en fil med det samme navnet, vil den eksisterende filen bli gitt et nytt navn ved å legge til ".bak" eller et tresifret nummer (.001, .002 osv.) til slutten av dens filnavn.
- Ved å bruke den følgende prosedyren for å installere Network Connection på USB-minnepinnen forandres navnet på USB-minnepinnen til "USB-token" og dets ikon endres også til  $\geq$ .
- **1.** På Network Connection-vinduet, klikk på **II og klikk deretter på [Token Wizard**] på menyen som dukker opp.
	- Dette viser token-veiviseren.
- 2. Klikk på [Next >].
	- Dette viser en USB-stasjons valgskjerm.
	- Hvis det ikke er en USB-minnepinne tilkoblet datamaskinen, vises "USB memory could not be detected."-meldingen. Om dette skjer, koble til USB-minnepinnen og vent til navnet på USB-minnepinnen vises i "USB Drive"-boksen.
- 3. Om det er flere USB-minnepinner tilkoblet datamaskinen, klikk på [▼]-knappen til høyre for "USB Drive"-boksen og velg navnet på stasjonen hvor du vil installere Network Connection.
- 4. Klikk på [Next >]-knappen.
	- Dette installerer Network Connection på den angitte USB-minnepinnen. Meldingen "Wizard ended normally." vises på skjermen etter at installasjonen er fullført.
- **5.** Klikk på [Exit] for å gå ut av token-veiviserskjermen.

#### For å bruke et USB-token for å koble en datamaskin til projektoren via trådløst LAN

Koble til USB-tokenet til datamaskinens USB-port og dobbeltklikk så på ikonet Network Connection i tokenet. Etter at Network Connection starter opp, kan du utføre de samme operasjonene du gjør når Network Connection er installert på en datamaskin.